## 前年度データの表示方法

農地筆区画について、データ更新を行いました。前年度のデータを参照したい場合は下 記の手順より、前年度の農地筆区画データを表示させてください。なお、履歴レイヤでは レイヤの色分設定、ラベル表示設定などの一部の処理が行えません。それらの処理は最新 版のレイヤで行ってください。

①対象レイヤの追加

対象となる農地筆(農地筆・耕区)のデータを追加してください。

 $\triangle$  22

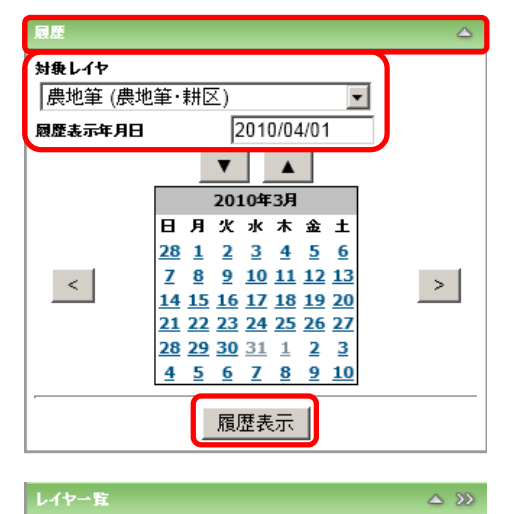

**■ レイヤ追加 ■ レイヤ削除 ■** 

■ 図 履歴グループ 1

□ ▽ 農地筆・耕区

■ ▽ 行政界等 ■ ■ 数値地図25000 ■ □ オル/画像

**国 ▽ 農地筆 (農地筆・耕区) 2012/03/31** 

■ ▽ 農地筆 (農地筆・耕区)

日 区 地物

②履歴レイヤの追加

履歴を表示させてください。 対象レイヤを選択し、履歴表示年月日を 2012 年 4 月 1 日以前の日付を指定してください。履 歴表示ボタンを押してください。

③履歴レイヤの表示

 履歴レイヤが表示されるので、農地筆(農地 筆・耕区)のチェックを外し、履歴レイヤのみを 表示させてください。